## Using Orion-Link inside of MUMS-Link MUMS\*LINK Ver 8.00

Overview: The purpose of this optional feature is to allow the CWA Local to receive membership changes made by the local and/or CWA Headquarters, on a daily basis.

This eliminates the need to update your MUMS manually after you have already updated the master on-line membership database using OrionXE.

Any changes not downloaded using Orion-Link will be send to your local with normal email for MUMS-LINK files when the processing unit closes for the month.

## **Important Note:**

Orion-Link requires Internet access on the workstation you are using and requires that you are <u>not</u> already using a mapped drive letter "X".

One Time Setup: In MUMS\*LINK Click on File | Utilities | Reset Orion-Link Batch Files

Instructions: Enter MUMS\*LINK as you normally do and Select the IMPORT function.

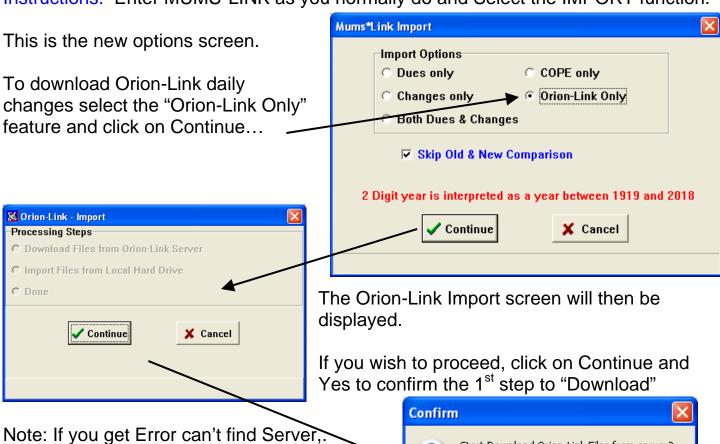

Exit MUMS\*LINK and try again.

Start Download Orion-Link Files from server?

No

Yes

When the program connects to the Orion-Link server you will have all unposted changes listed. (Note: If you do not see the "X" drive listed see "Finding X" at end of this document.)

The format is: Local-PU-Date

On this screen you can highlight the file you wish to update or do a CTRL-A to select them all then click on OPEN.

The program will then confirm the number of files you requested that have been downloaded from the server to your workstation.

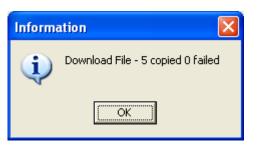

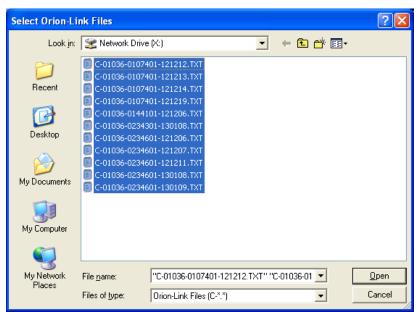

Next... Click on YES to confirm the 2<sup>nd</sup> step to Import".

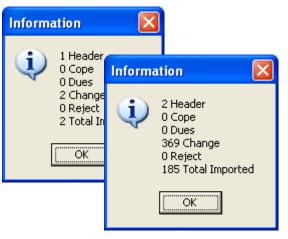

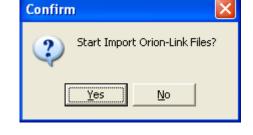

This step imports all of the changes into MUMS\*LINK and prepares you to proceed with normal change processing. It displays counts for each file imported.

NOTE: Once the selected files have been imported, they will not appear again. Depending upon your operating system the "X" drive might be

removed or stay. If it stays, just ignore it until next time you need it.

## Next you would proceed with the Changes Processing Step as normal.

All of the downloaded and imported files are combined into one batch of changes for your review and posting...

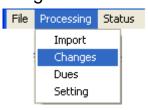

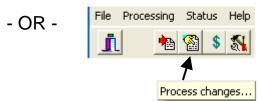

## Finding "X" Drive

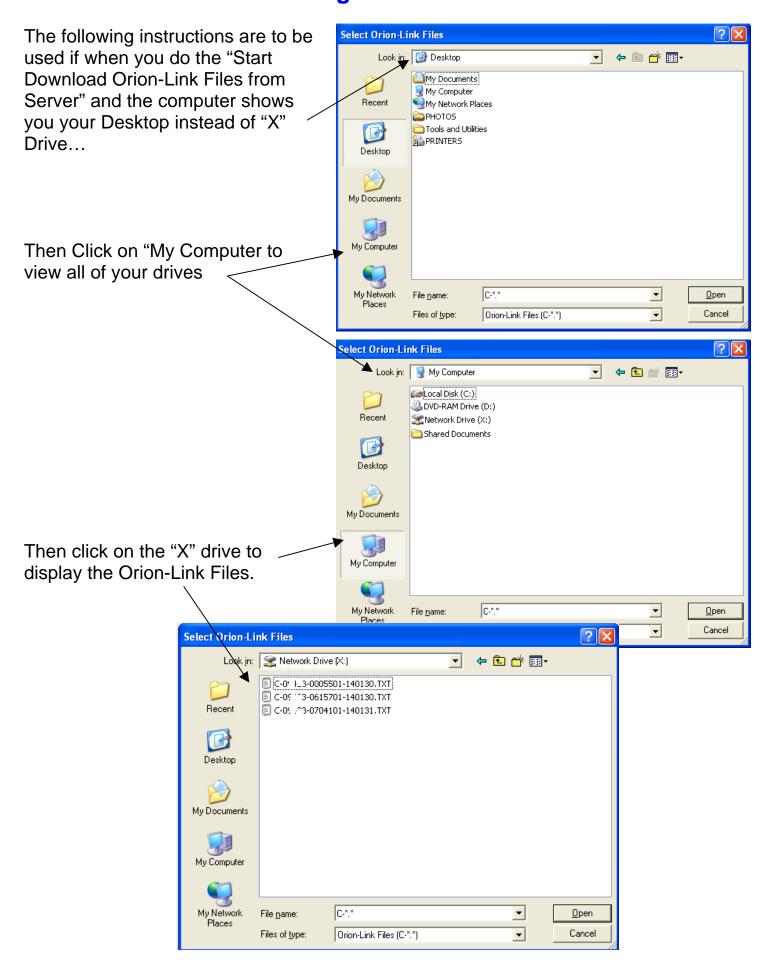